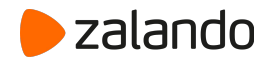

# **Elektronische Rechnungsstellung bei Zalando**

**Aktualisiert: September 2021**

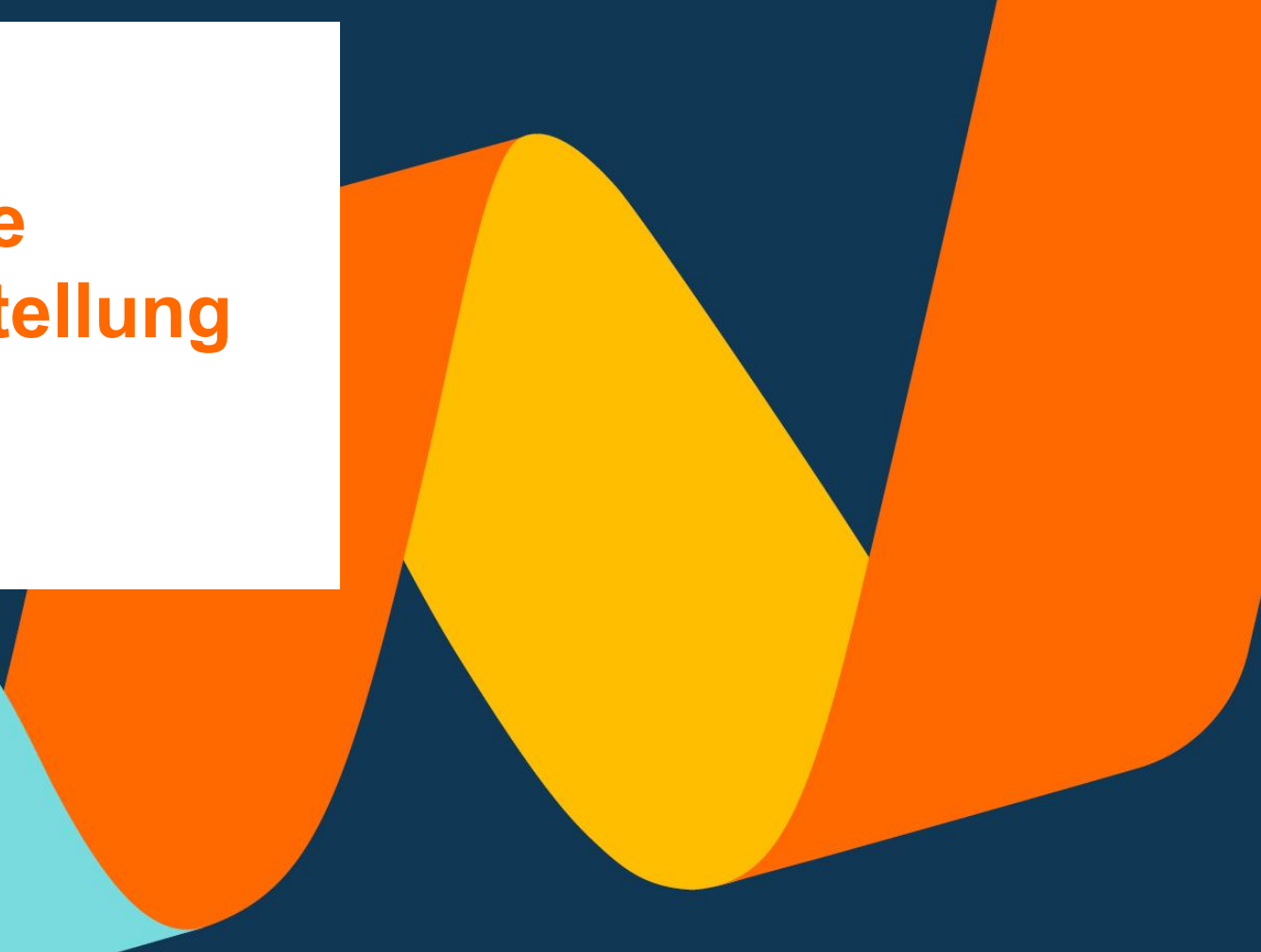

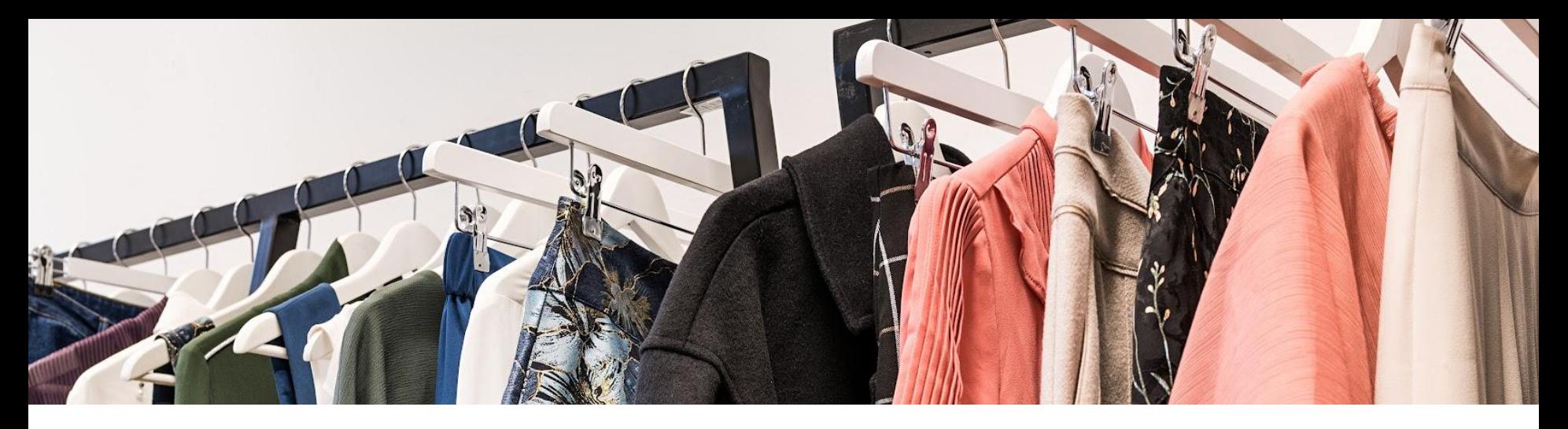

# **Inhaltsverzeichnis**

- 1. Zalando Elektronische Beschaffung
- 2. Elektronische Rechnungsstellungsmethoden
- 3. Registrieren Sie sich beim Coupa-Lieferantenportal
- 4. Erstellen einer Rechnung in CSP
- 5. Erstellen einer Gutschrift in CSP
- 6. Erstellen einer Rechnung über SAN

# Zalando E-Rechnung

Zupply bündelt alle unsere Beschaffungsprozesse und ist ein Tool, das allen bei Zalando zur Verfügung steht. Daher ermöglicht Zupply allen Zalandos, gemäß unserer Richtlinie zu bestellen.

Nachdem Zalando die Bestellung abgeschickt hat, erhalten Sie als unser Geschäftspartner diese Bestellung per E-Mail, CSP oder cXML. Um Ihnen einen reibungslosen Ablauf zu ermöglichen, möchten wir Ihnen nun die gesetzeskonforme e-Invoicing-Funktion freischalten.

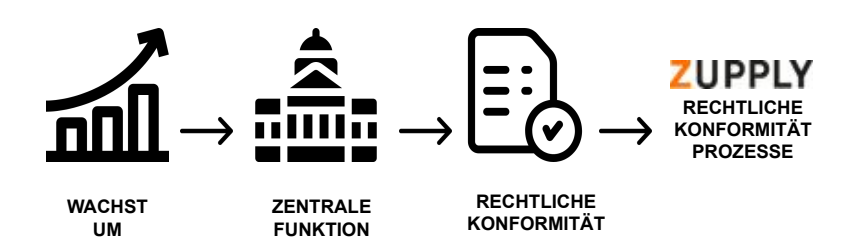

# Was ist elektronische Rechnungsstellung

**Definition**

Die konforme e-Rechnung ist ein sicheres und einfaches elektronisches Rechnungsverfahren, das eine Ordnungsmäßigkeitsprüfung (gemäß §§ 14 Abs. 4, 14a Umsatzsteuergesetz) gewährleistet.

**Was ist unser Ziel?**

Compliant eInvoicing zielt darauf ab, die Automatisierung der Rechnungsbearbeitung zu erhöhen, Prozesskosten und -zeit zu beschleunigen und Rechnungen ausschließlich auf der Grundlage Ihrer freigegebenen Daten und Ihrer ausdrücklichen Zustimmung zu erstellen.

**Welcher Kanal kann verwendet werden?**

> **Was sind Ihre Vorteile?**

- CSP (Coupa-Lieferantenportal)
- SAN (Rechnungserstellung per E-Mail)
- cXML (Rechnungserstellung per Code)
- Garantierte Übermittlung der Rechnung innerhalb von Sekunden
- Höhere Prozesssicherheit bei der Rechnungsstellung
- Fehlerhafte Rechnungen können minimiert werden (z. B. Vorabprüfung von Steuerinformationen)
- Rechtskonforme Dokumentation (digital signiertes PDF-Dokument)
- Transparenz über den aktuellen Rechnungsstatus auf CSP
- Elektronischer Kommunikationskanal für Rechnungsfragen
- Rechnungserstellung ausschließlich auf Basis Ihrer mitgeteilten Daten und Ihrer ausdrücklichen Zustimmung

### Zalando E-Rechnung

### **Coupa-Lieferantenportal (CSP)**

- Komfortabler und benutzerfreundlicher Zugriff auf alle Ihre Rechnungen
- Automatische Übernahme von Bestelldaten in Rechnungsdaten (PO-Flip)
- Statusübersicht und Transparenz Ihrer Rechnungen
- Einmalige kostenlose Registrierung
- Empfohlen für Partner, die uns mehr als eine Rechnung pro Woche senden

### **Vom Lieferanten umsetzbare Benachrichtigung (SAN)**

- Rechnungserstellung direkt aus der von Zalando erhaltenen PO-E-Mail
- Keine Registrierung erforderlich
- Ein Klick auf die Schaltfläche "Rechnung erstellen" in der Bestell-E-Mail von Zalando
- Empfohlen für Geschäftspartner, die uns sporadisch Rechnungen zusenden und sich nicht auf CSP registrieren möchten

#### **cXML**

Elektronische Direktverbindung, die den automatischen elektronischen Austausch von Rechnungsdaten ermöglicht.

Empfehlung: Für strategische Geschäftspartner, die uns monatlich mehr als 100 Rechnungen zusenden. Sie haben die Möglichkeit, Ihre Vorsysteme zu integrieren.

#### **Konforme elektronische Rechnungsstellung**

### **1. Coupa-Liefer antenportal (CSP) 2. Vom Lieferanten umsetzbare Benachrichtig ANBIFTER ung (SAN)** zalando **3. cXML**

### 1. **Coupa Supplier Portal**

### **1. Registrieren**

#### **Anmeldung zum Portal**

Auf Wunsch erhalten Sie eine individuelle Einladung per E-Mail. Im unteren Teil dieser Einladungs-E-Mail finden Sie den Link zur Bestätigung Ihrer Anmeldung. Bitte klicken Sie auf den bereitgestellten Link, um sich beim CSP anzumelden.

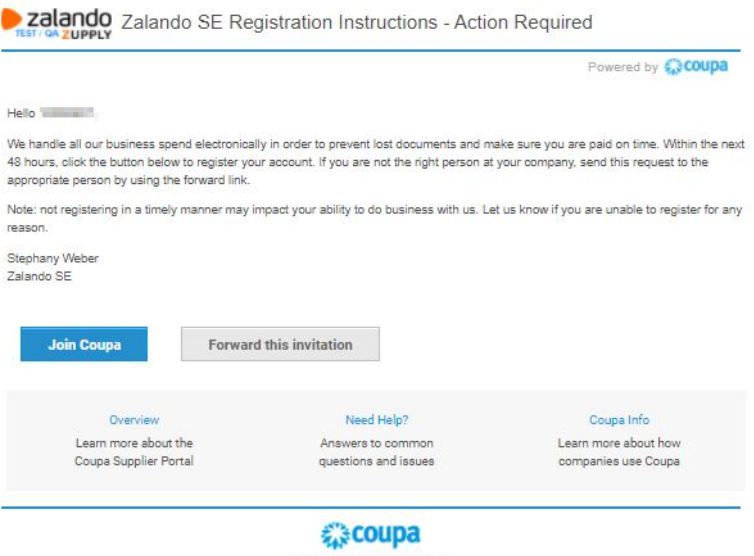

**2. Login 1. Registrierung**

Der Registrierungslink leitet Sie direkt zur Login-Maske im Coupa Supplier Portal weiter. Bitte füllen Sie alle mit einem Sternchen gekennzeichneten Pflichtfelder aus und aktivieren Sie das Kontrollkästchen, um die Datenschutzrichtlinie und die Nutzungsbedingungen

zu akzeptieren. Klicken Sie dann auf die Schaltfläche "Senden",

um sich anzumelden und fortzufahren.

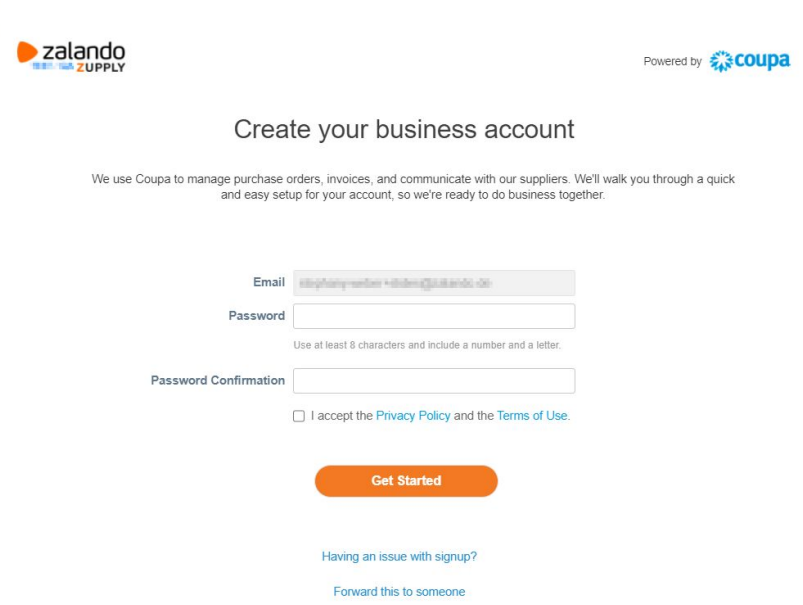

**1. Registrierung**

### **2. Login 3. Einrichten ihres Profils**

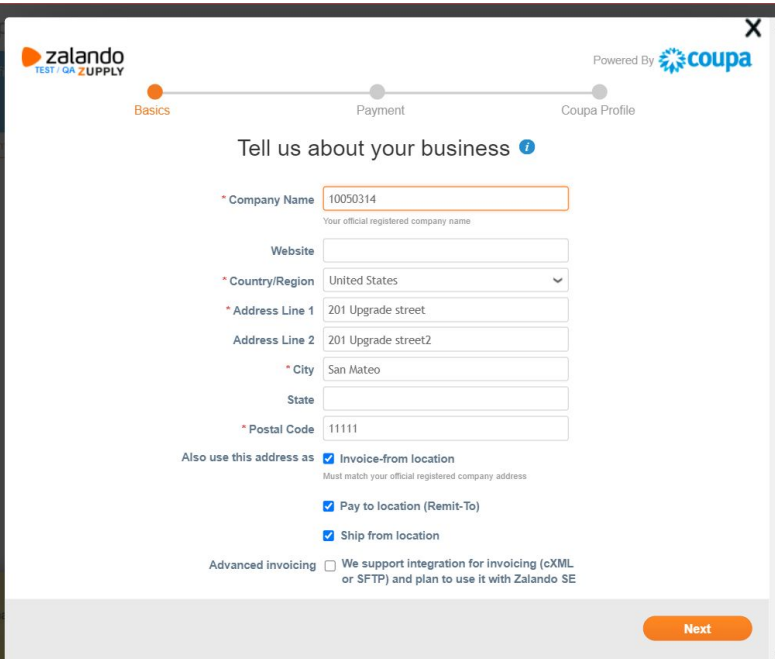

#### **Erstmalige Informationsanfrage**

Sobald Sie im Portal sind, führt Coupa Sie durch die Einrichtung Ihres Profils.

**Bitte schließen Sie dieses Fenster, wir führen die komplette Einrichtung über die Registerkarte Einrichtung fort**

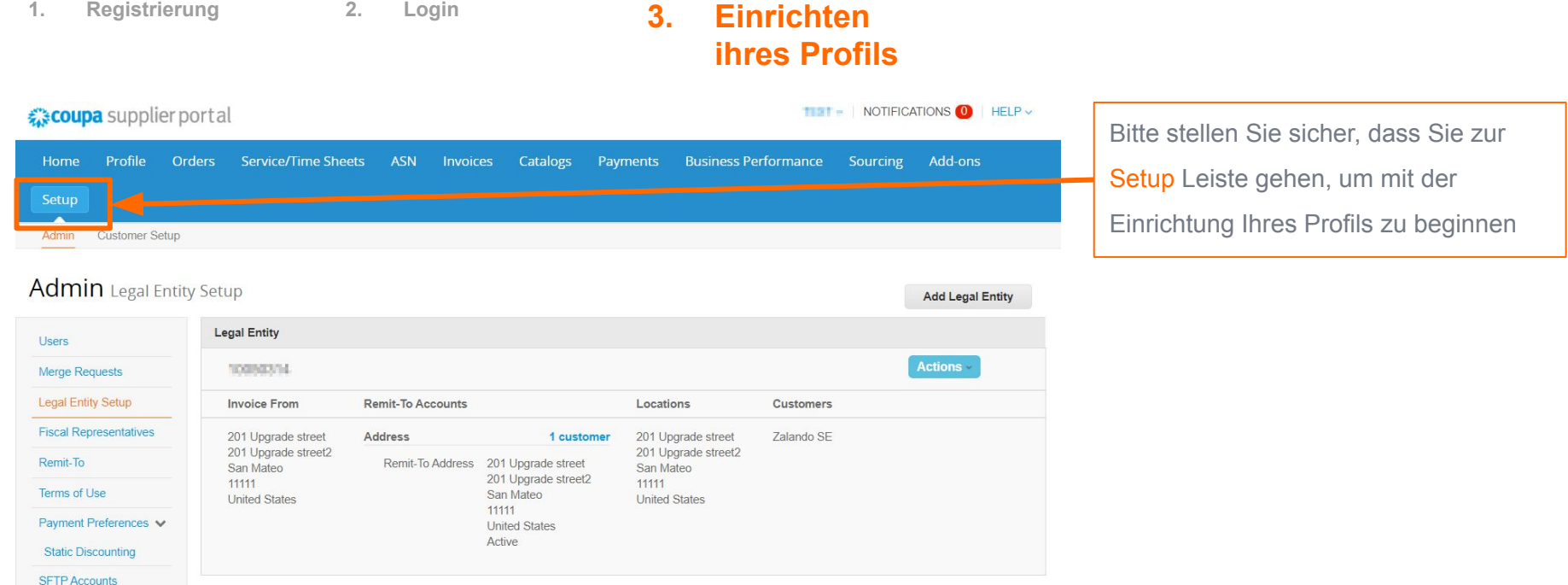

**CXML** Errors **SFTP Errors** 

 $\mathbb{Z}$ 

![](_page_9_Figure_1.jpeg)

**ihres Profils**

![](_page_10_Picture_42.jpeg)

**1. Registrierung 2. Login 3. Einrichten** 

- 1. Fügen Sie den rechtsgültigen Namen Ihres Unternehmens hinzu
- 2. Geben Sie das Land an

![](_page_11_Picture_35.jpeg)

### **1. Registrierung 2. Login 3. Einrichten ihres Profils**

![](_page_11_Picture_36.jpeg)

Geben Sie die Informationen für die Pflichtfelder ein und klicken Sie auf "Speichern und fortfahren".

![](_page_12_Picture_60.jpeg)

# **ihres Profils**

- **1.** Tragen Sie hier bitte die Daten Ihrer Rechnungsadresse ein. Bitte markieren Sie dies als Ihre Remit-To-Adresse (Rechnungsadresse) und Ship-From-Adresse (Lieferadresse), falls dies zutrifft. **2.** Als nächstes geben Sie Ihre USt-IdNr. ein, wo Sie bei Bedarf auch weitere hinzufügen können (bitte achten Sie darauf, zusätzliche Leerzeichen oder Zeichen zu vermeiden)
	- **3.** Der Abschnitt "Sonstiges" kann leer gelassen werden

![](_page_13_Figure_1.jpeg)

Bitte vergessen Sie nicht, hier Ihre Bankdaten anzugeben. Dies sind keine obligatorischen Coupa-Felder (mit Ausnahme der IBAN), **sondern eine obligatorische Voraussetzung für Zalando**, damit Ihre Rechnung genehmigt wird. Dies wird auf Ihrer generierten Rechnung sichtbar sein.

### **1. Registrierung 2. Login 3. Einrichten ihres Profils**

![](_page_14_Picture_49.jpeg)

Als nächstes sehen Sie eine Übersicht der angegebenen Informationen. Wenn Sie sich entschieden haben, die Informationen auch als Überweisungsempfänger (Folie 13) zu haben, können Sie den Vorgang jetzt beenden, indem Sie auf Weiter und Fertig klicken.

![](_page_15_Picture_46.jpeg)

![](_page_16_Figure_1.jpeg)

![](_page_17_Picture_70.jpeg)

**1. Registrierung 2. Login**

**3. Einrichten Ihres Profils**

**4. Bestellungs-**

**übersicht 5. Rechnungserstellung**

![](_page_17_Picture_6.jpeg)

Von Ihrem Legal Entity Setup, das Sie zu Beginn vorgenommen haben, werden Sie aufgefordert, es hier auszuwählen. Remit-to- und Ship-From-Adresse werden aufgrund Ihrer Ersteinrichtung voreingestellt. Dies ist praktisch, falls Sie in Zukunft weitere juristische Personen oder

Empfängeradressen hinzufügen. Klicken Sie dann auf **Speichern.**

![](_page_18_Picture_99.jpeg)

![](_page_19_Picture_47.jpeg)

![](_page_20_Figure_1.jpeg)

**3. Einrichten Ihres Profils**

**4. Bestellungs-**

**übersicht 5. Rechnungserstellung**

![](_page_20_Picture_6.jpeg)

![](_page_20_Picture_7.jpeg)

Wenn Sie nach unten scrollen, finden Sie den Abschnitt **"An"**, dieser wird standardmäßig aus der Bestellung mit den Zalando-Entitäts Informationen übernommen. Kein To-Do für

Bitte geben Sie **Beginn und Ende des Servicezeitraums ein**, auch wenn dies keine Pflichtfelder sind. Dies sind buchhalterische Pflichtfelder zur Bearbeitung

**Profils**

![](_page_21_Picture_110.jpeg)

**1. Registrierung 2. Login**

- **4. Bestellungs-3. Einrichten Ihres** 
	- **übersicht 5. Rechnungserstellung**
	- **1.** Bei Bedarf können Sie die **Beschreibung** des Artikels in der Rechnung ändern.
		- a. Wenn es sich um eine mengenbasierte Bestellung handelt, haben Sie hier die Möglichkeit, *die Menge einzugeben*, die Sie in Rechnung stellen (z. B. Teilrechnung)
		- b. *Maßeinheit kann auch geändert werden, bei Bedarf wird dann der Gesamtpreis berechnet (siehe nächste Folie)*
	- 2. Bitte fügen Sie auch die Steuer für diese Zeile aus der Dropdown-Liste hinzu. Dieser wird ebenfalls berechnet und erscheint unter "Steuerbetrag" (siehe nächste Folie).

**Hinweis: Bitte fügen Sie keine zusätzlichen Zeilen hinzu, da wir keine Zeilen ohne PO-Unterstützung akzeptieren**

![](_page_22_Picture_78.jpeg)

![](_page_23_Figure_1.jpeg)

![](_page_24_Figure_1.jpeg)

![](_page_25_Figure_1.jpeg)

- **3. Einrichten Ihres Profils**
- **4. Bestellungs**
	- **übersicht 5. Gutschrifterstellung**

![](_page_26_Picture_76.jpeg)

**2. Supplier Actionable Notification**

### **2. Supplier Actionable Notification**

![](_page_28_Figure_1.jpeg)

### **2. Supplier Actionable Notification**

![](_page_29_Picture_32.jpeg)

*Informationen zum Ausfüllen der Rechnungsdaten finden Sie auf den Folien 19 bis 22*